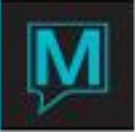

# Creating a Service Class Quick Reference Guide

Date: October 15

#### Introduction

This Quick Reference Guide will explain the procedures to creating a service class. Service classes can range from fitness classes, lessons, hikes, courts, rides, etc. It is assumed that the reader is already familiar with Maestro navigation and the creation of spa service bookings. For more information on spa service bookings, please see the User Guide – "Spa and Activities Management".

#### Procedure

Configuration to adding a service class can be accessed from the Spa and Activities Management Maintenance module. All of the steps required will be located under the 'Service' menu. The steps required in the service class creation are outlined below followed by descriptions for each step.

Steps of configuration:

- 1. Create a new Service Room Type (if needed)
- 2. Create the Service Room Number for the Class (if needed)
- 3. Create a new Service Type (if needed).
- 4. Create the new service class.
- 5. Allow the service class to be performed in the room(s).
- 6. Create the Service Rate for the class.
- 7. Add skill to provider(s).

#### Create a Service Room Type

Creating a new Service Room Type is optional. You can create a new room type for your service class or use one of the existing types.

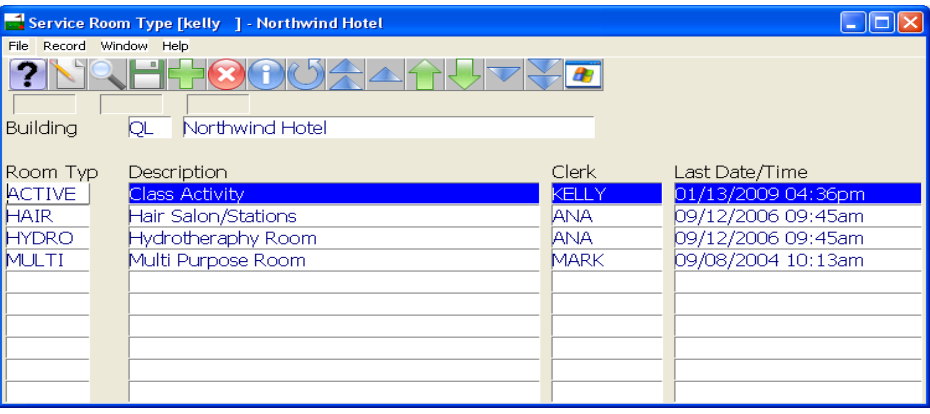

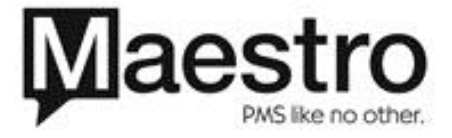

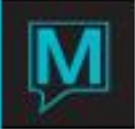

### Create the Service Room Number

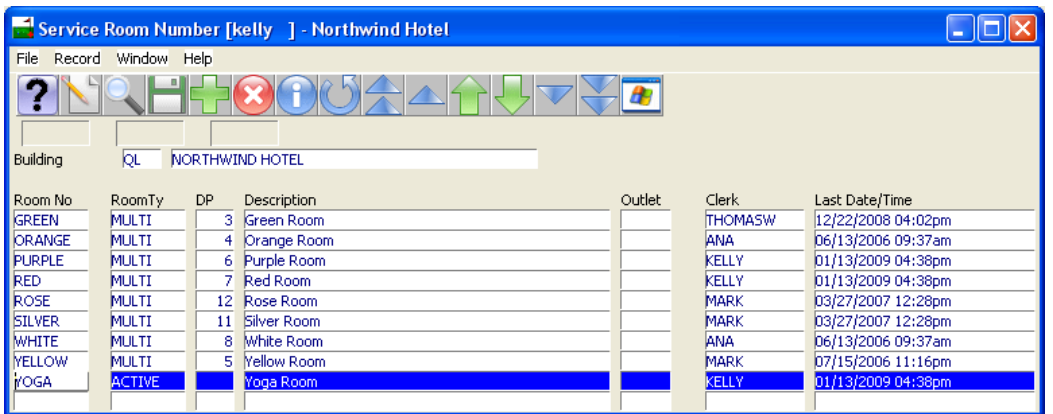

- 1. Create the new room number that will be used for the service classes. Maximum number of characters is six.
- 2. F8 (look-up) and attach the room type that the room belongs to.
- 3. Identify the display priority (DP) that you want the room to order on the services by day screen.
- 4. Type in a description of the room.

Creating a New Service Type

In the service menu select 'Service Type'.

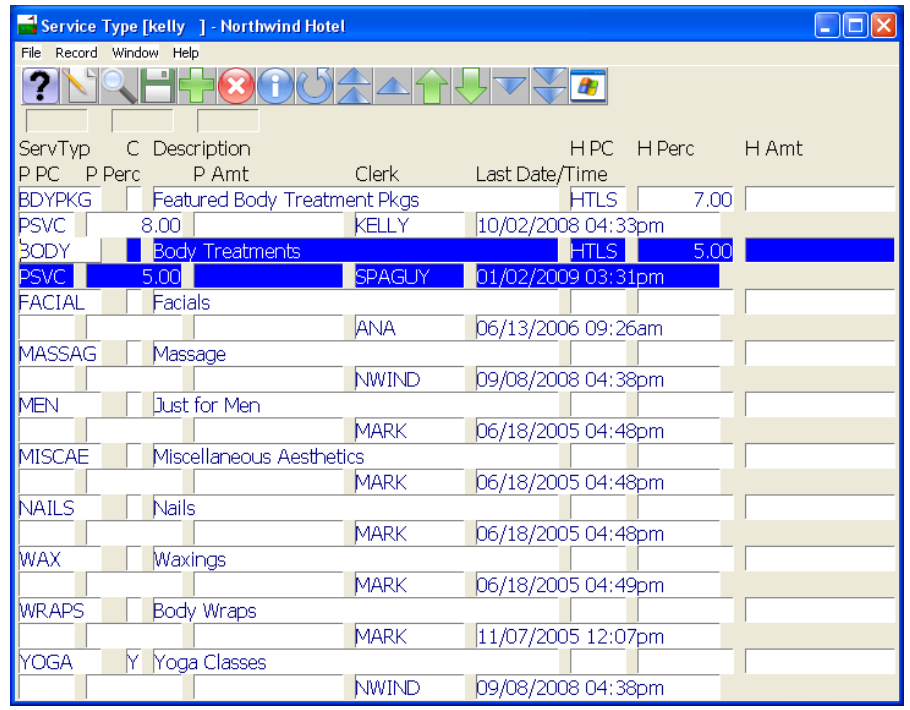

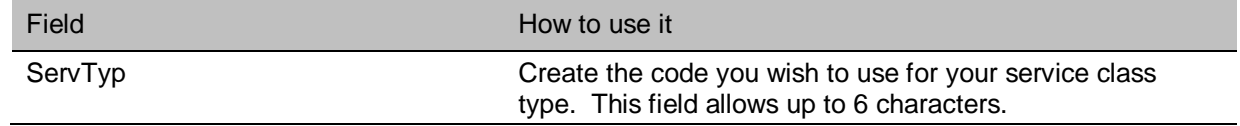

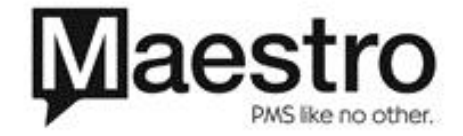

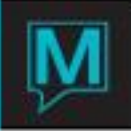

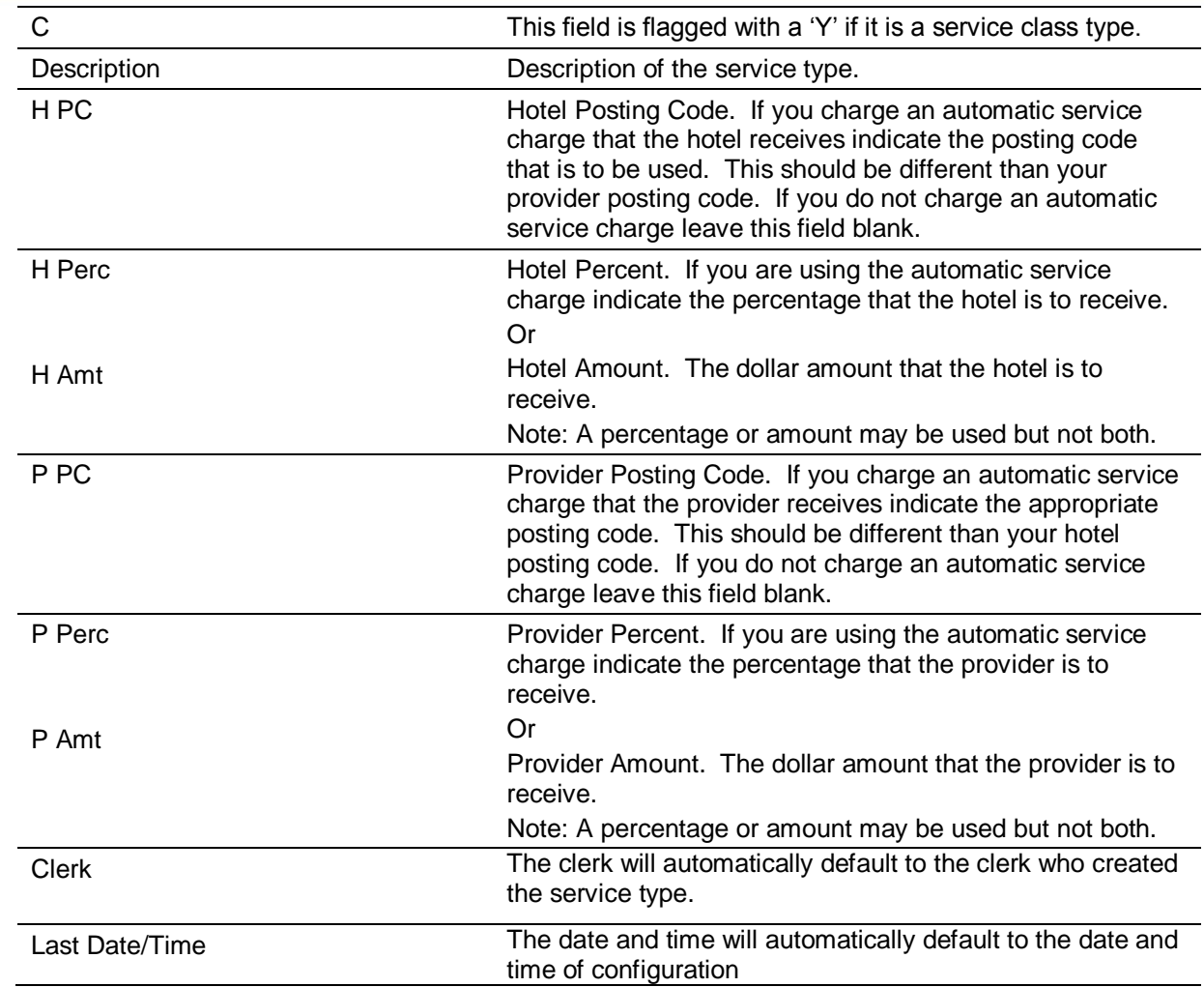

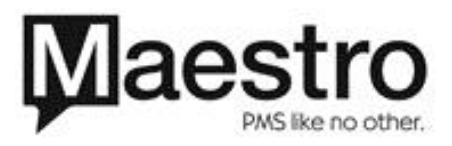

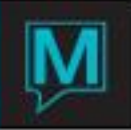

## Creating the Service

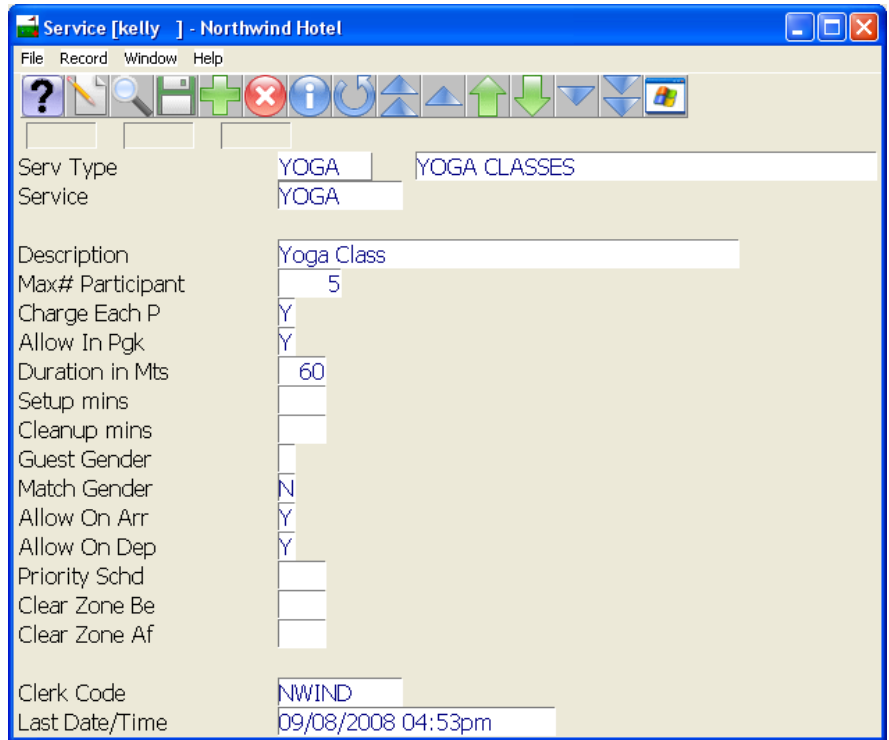

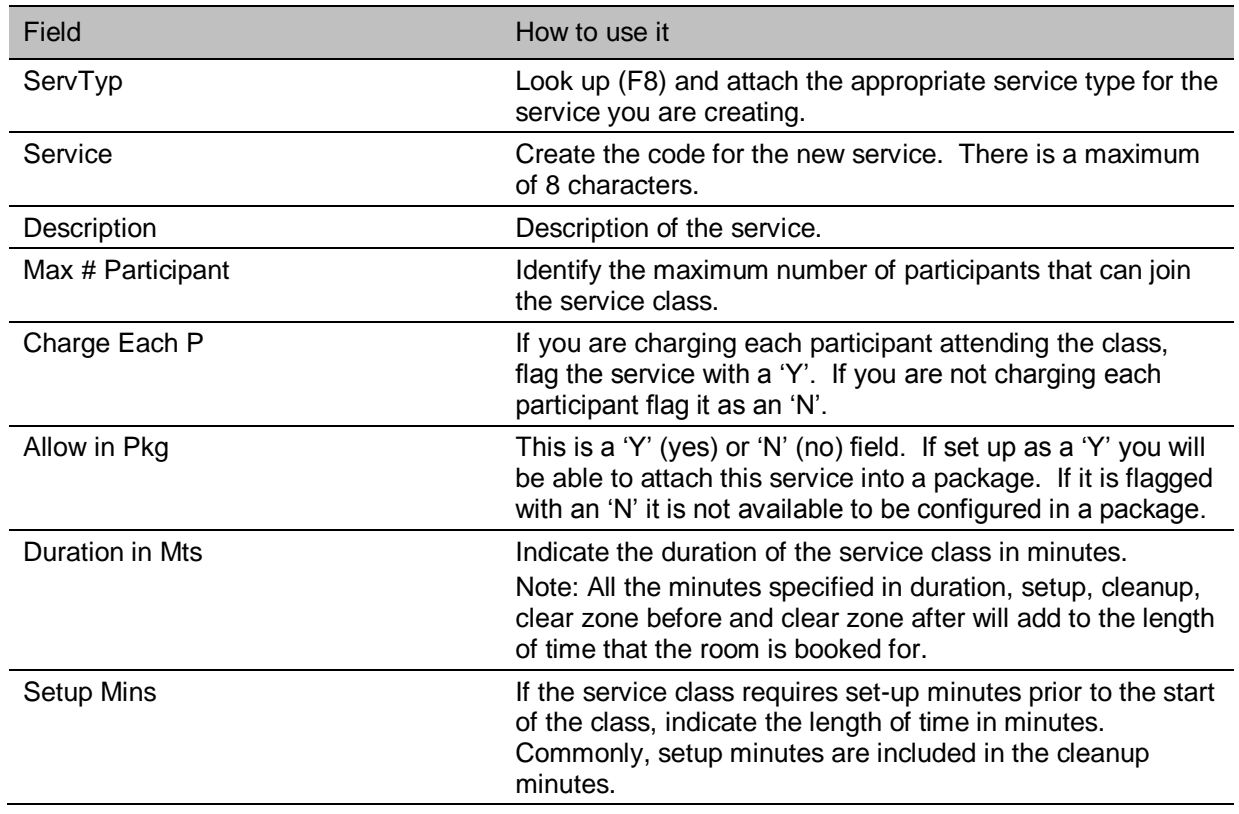

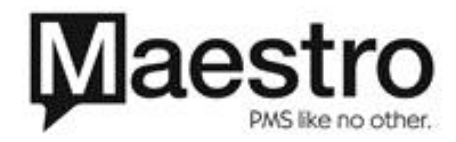

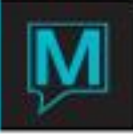

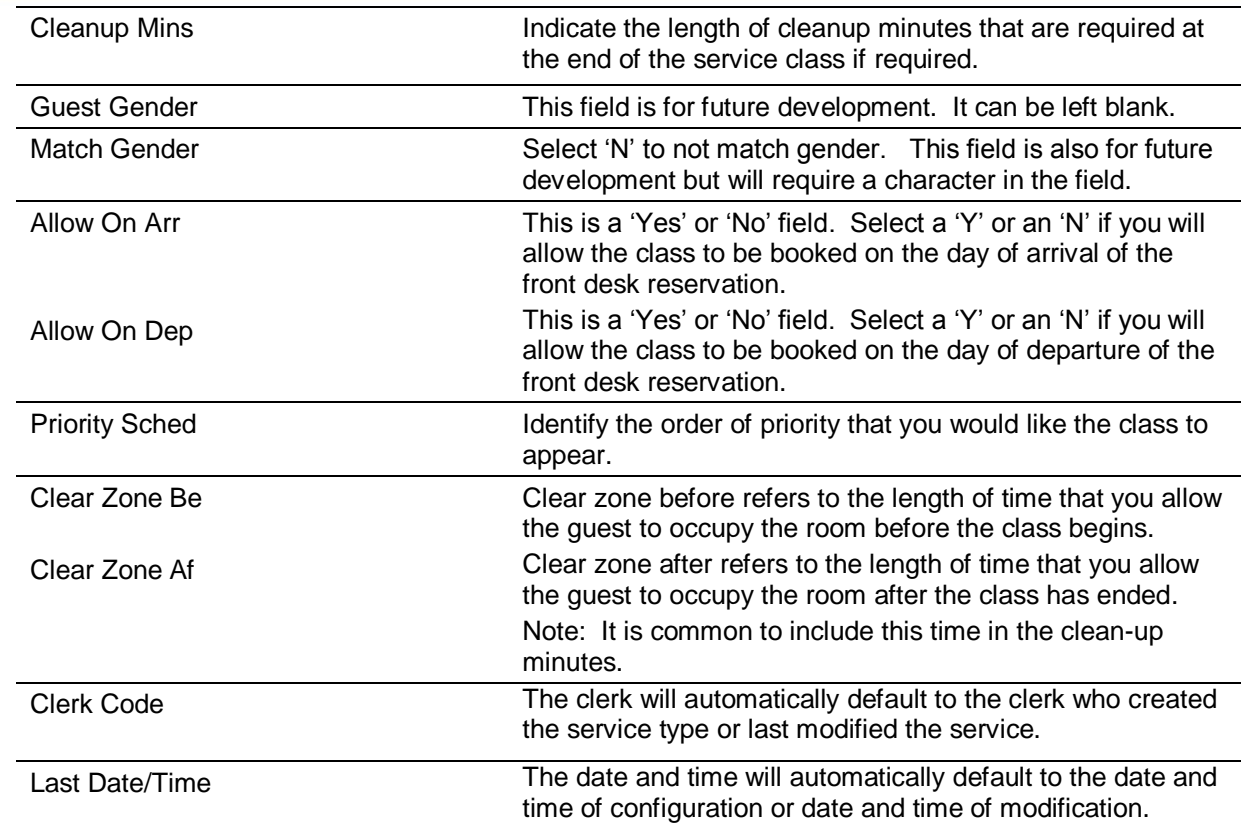

Allow the Service Class to be Performed in the Room

1. From the 'Service' menu, select 'Room Service Allowed'.

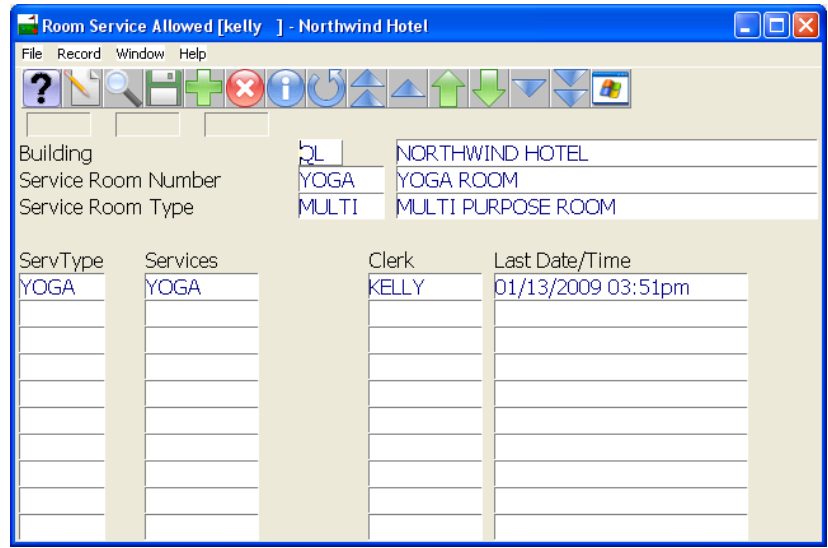

- 2. F8 (look-up) and select the building and room number.
- 3. F8 (Look-up) on the 'ServType' field and attach the service type of the service class. F8 on the 'Service' field and attach the service class to the room.

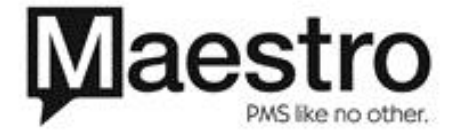

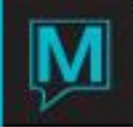

Create the Service Class Rate

1. From the 'Service' menu, select 'Service Rates Table'.

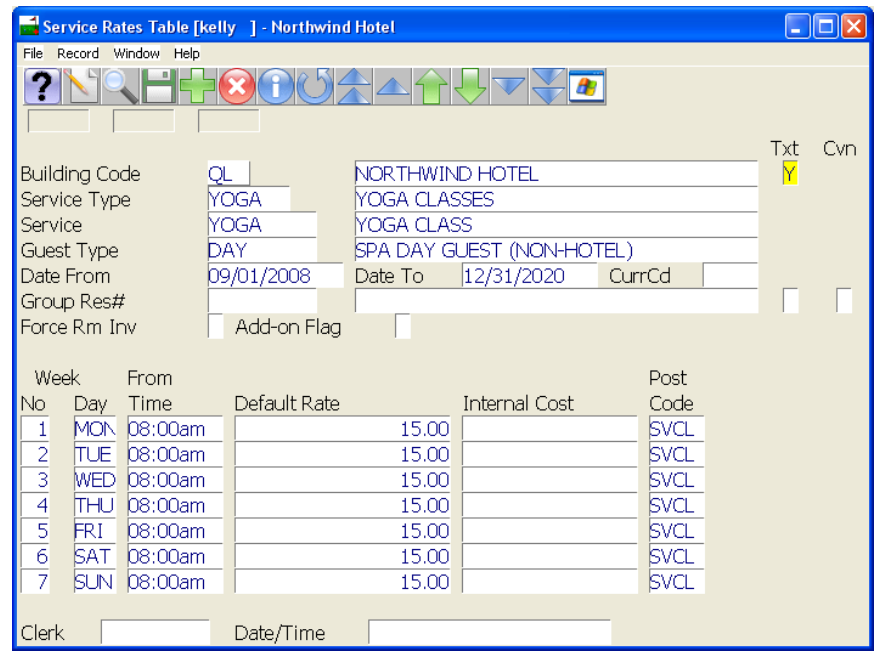

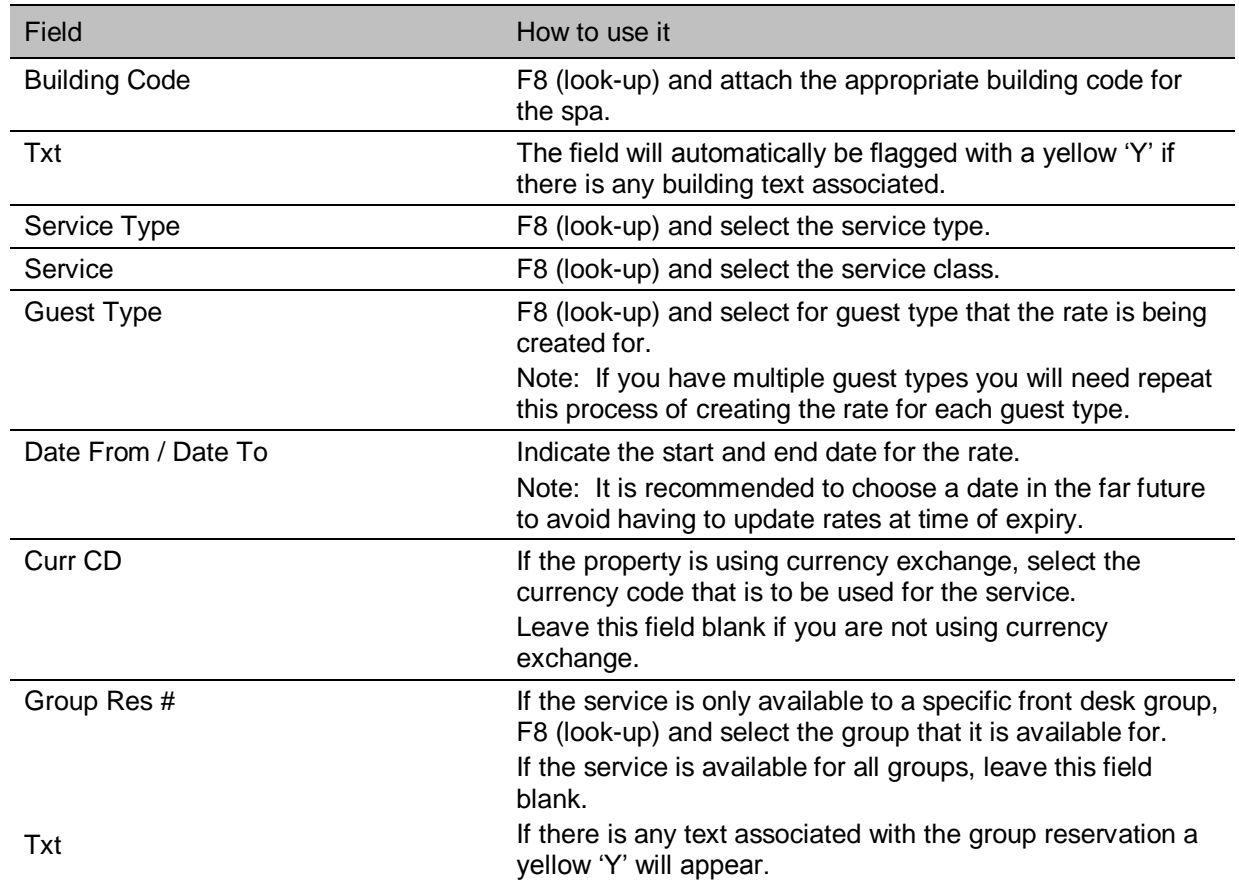

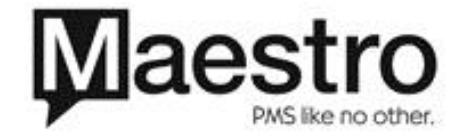

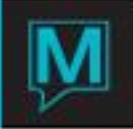

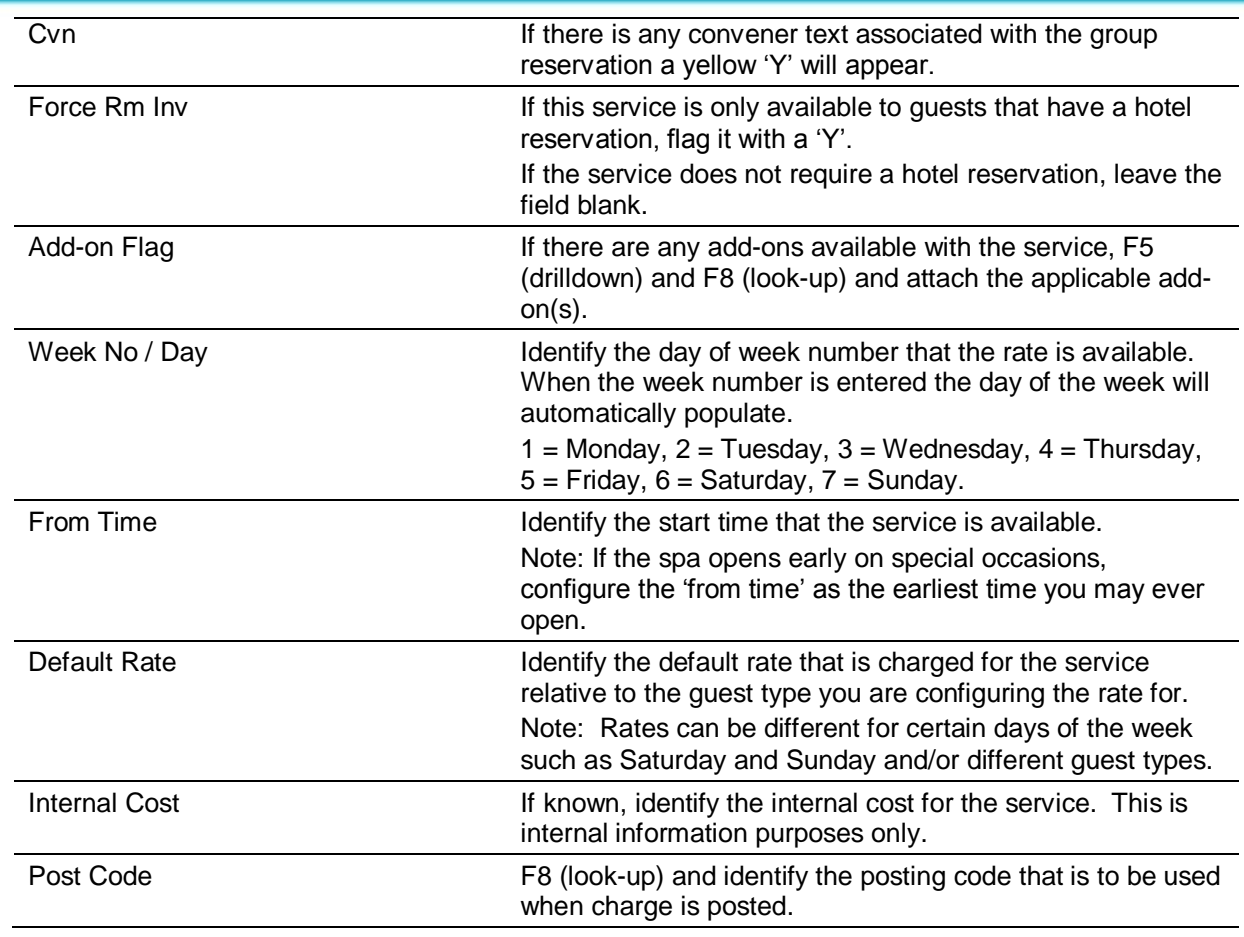

2. Complete the rate configuration for each applicable guest type if needed. F8 (look-up) on the guest type field and select the next guest type.

Add Skill to Providers

- 1. From the 'Service' menu, select 'Service Provider Master'.
- 2. Page down until the first provider that is capable of performing the service appears.

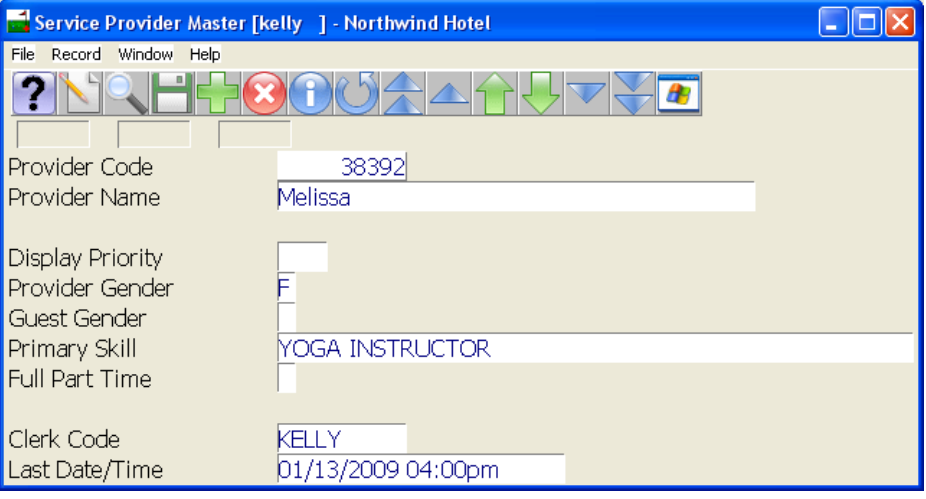

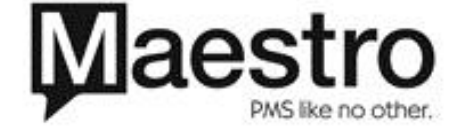

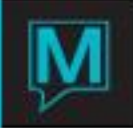

3. Go to 'Window' and select 'Service Provider Skills'

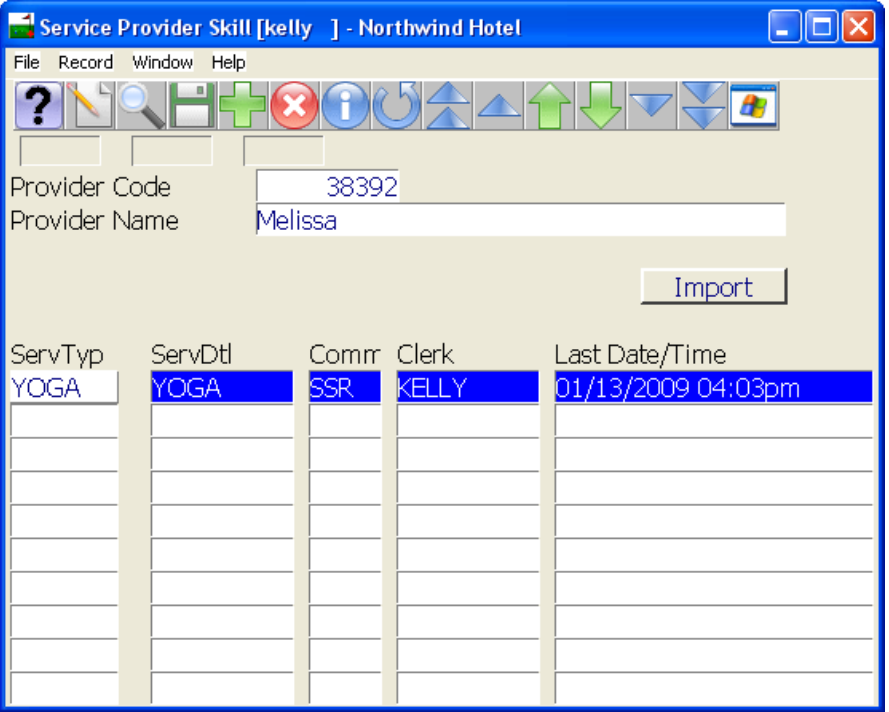

- 4. F6 (create) to bring the cursor to a new line.
- 5. F8 (look-up) and select the service type.
- 6. F8 (look-up) and select the service.
- 7. F8 (look-up) on the commission field and attach the applicable commission for the provider if required.
- 8. Repeat steps one through seven to apply skill to additional providers if needed.

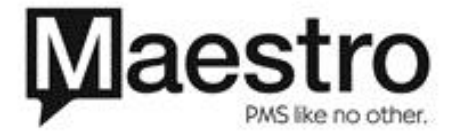